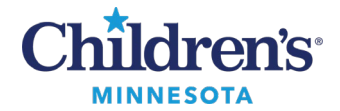

## **MS Windows – GE PACS**

If this is the first time logging in with this device, you must first complete the steps in the Remote access first [time set up](https://starnet.childrenshc.org/departments/training/pdf/remote-access-first-time-set-up.pdf) guide.

## **Accessing GE PACS Web**

**Note:** Access to GE PACS requires specific permissions. Please submit a Children's Service Desk Account Request for Remote Access to GE PACS, or call Children's IT Service Desk.

- 1. Log into Secure Access a[t https://www.childrensmn.org/signin](https://www.childrensmn.org/signin)
- 2. Click the link to **GE PACS Web**.
- 3. Click the link for the **msxml.msi**install and then click **Run**.

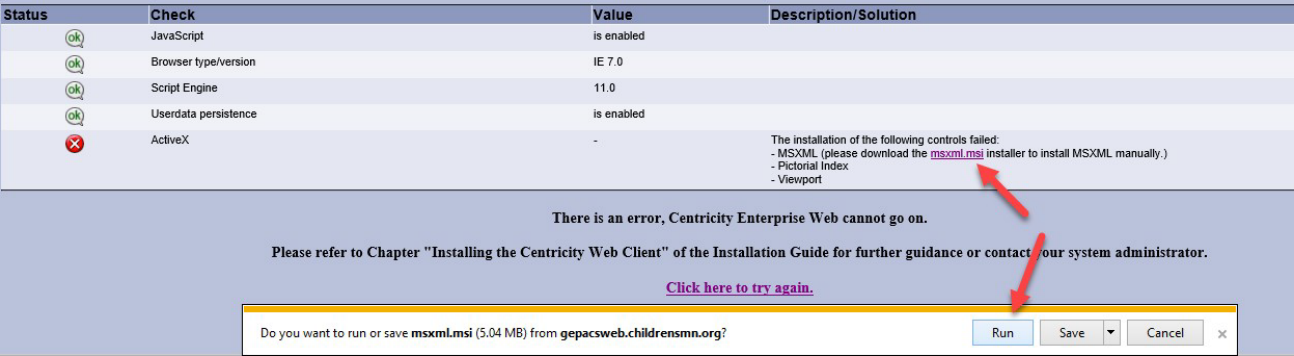

4. Continue through the installation and when prompted, click **Install Now**.

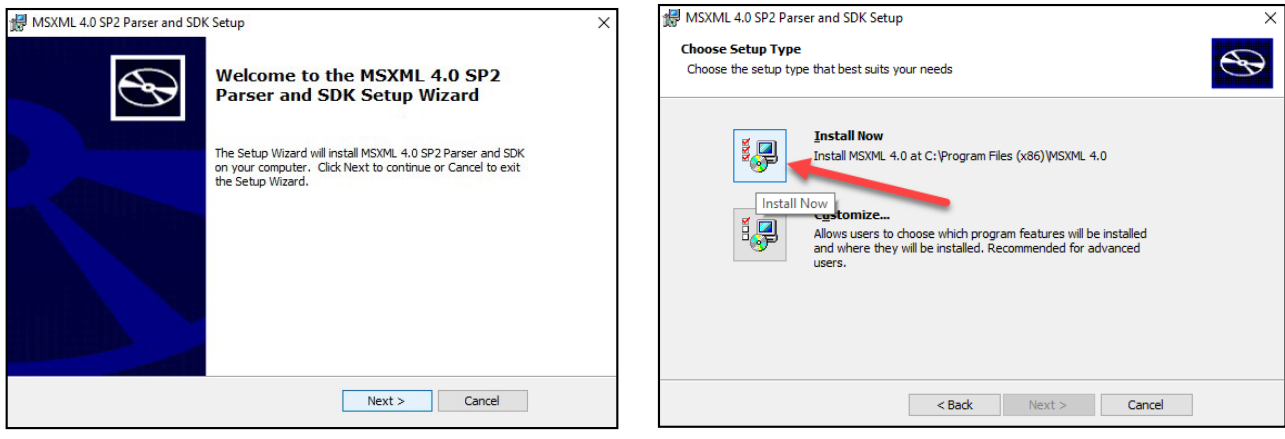

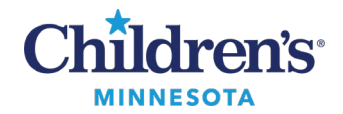

**MS Windows – GE PACS**

5. Install ActiveX, and the AMIViewer and PictoralIndex add-on modules.

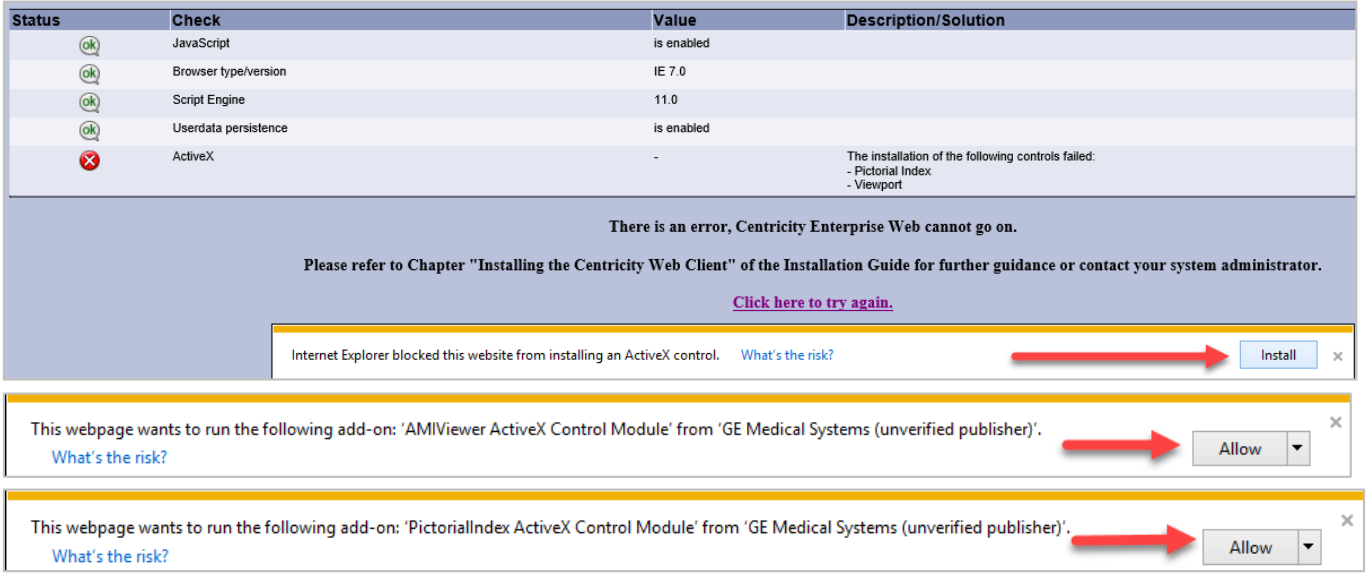

Click the Centricity **Try Again** link and sign into GE PACS with your Children's MN username /password.